# USER MANUAL

## f o r

## ONLINE LICENSING

of

# DEALERS, SALESPERSON, BROKERS AND MANUFACTURERS

Virginia Manufactured Housing Licensing And Transaction Recovery Fund Regulations 13 VAC 6-20

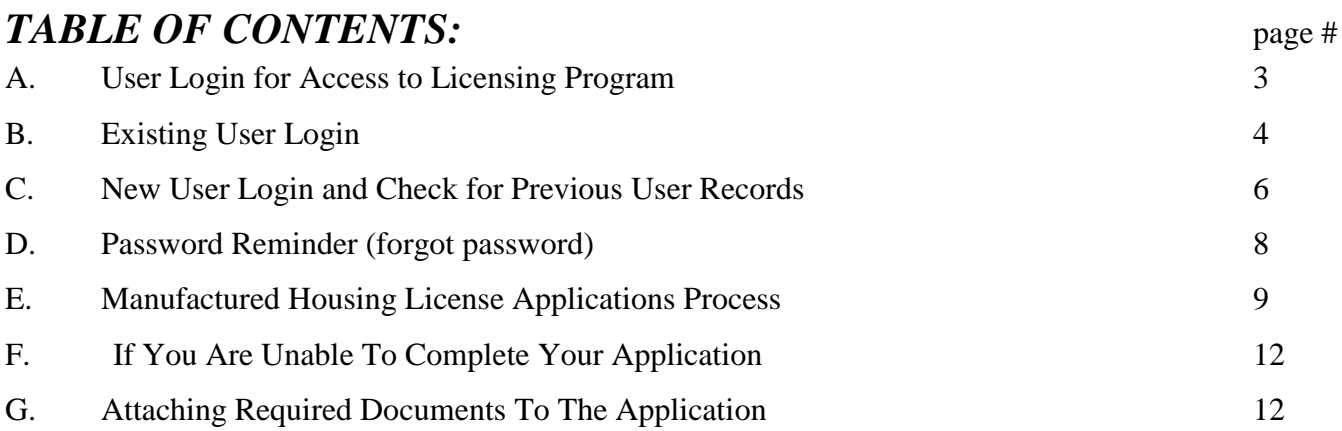

## *FIGURES TABLE OF CONTENTS:* page #

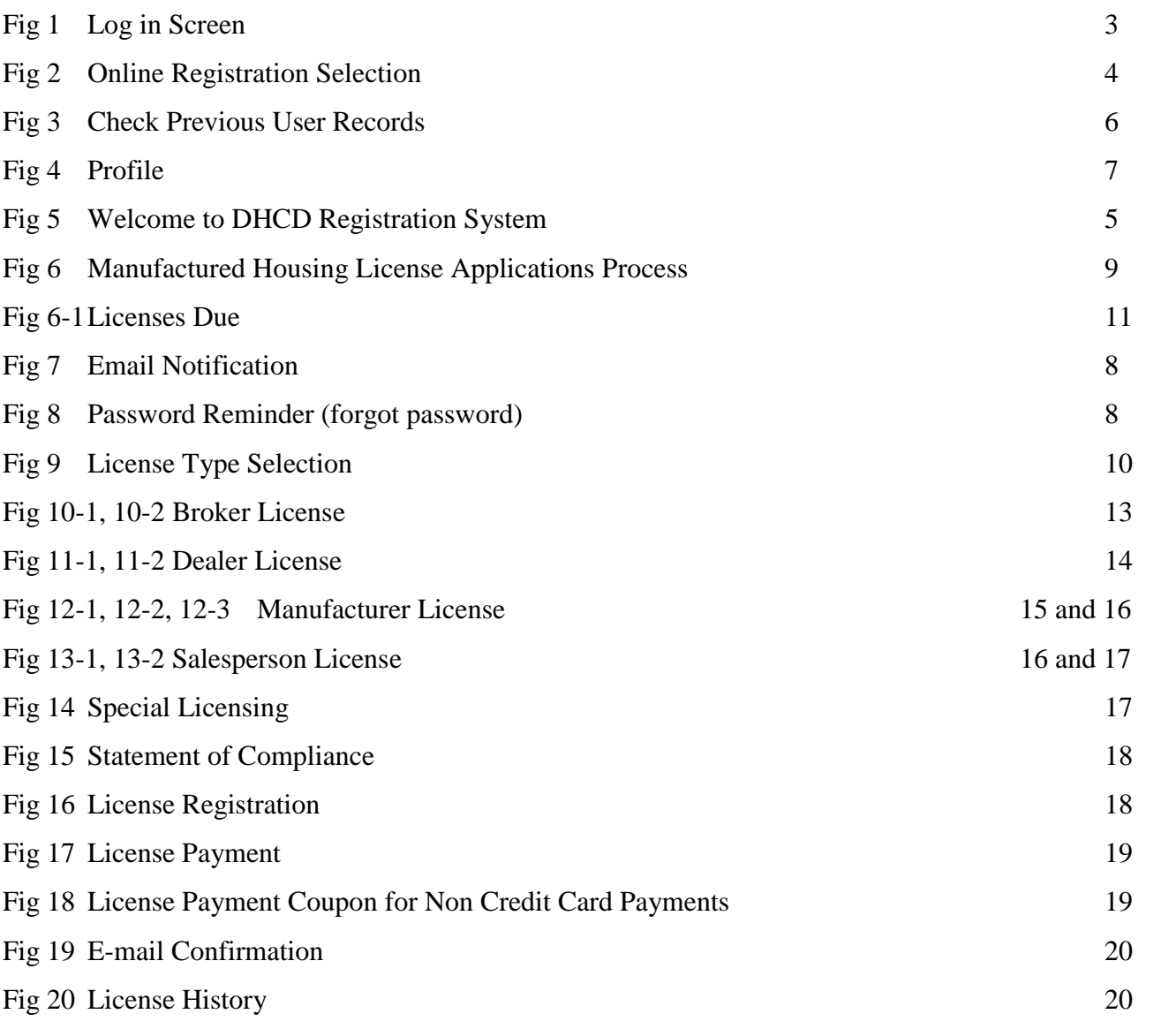

#### *A. User Login for access to licensing program*

- 1. Go to [https://dmz1.dhcd.virginia.gov/BFR/Main/LogOn.aspx](http://www.dhcd.virginia.gov/licenses) to access the online licensing system.
- 2. Users will need to logon to the system to have the ability to apply for licensure.
	- a. Fig 1 shows the login screen. All items with the red  $*$  is required information
		- 1) First time users to the online system you will need to perform the following:
		- a) Click "**New** *User*" as noted in fig 1; system will take you to *Check for Previous User Records* fig 3
		- b) Then proceed to section "**C** *New User Login*" of this user's manual to create your profile.
		- 2) Returning users to the online system will go to section "**B - Existing User Login**" and proceed.
		- 3) If you have forgotten your password click on "*Forgot Password*" as noted in fig. 1 and proceed to section "*D - Password Reminder*" of this user's manual

#### LOG IN SCREEN

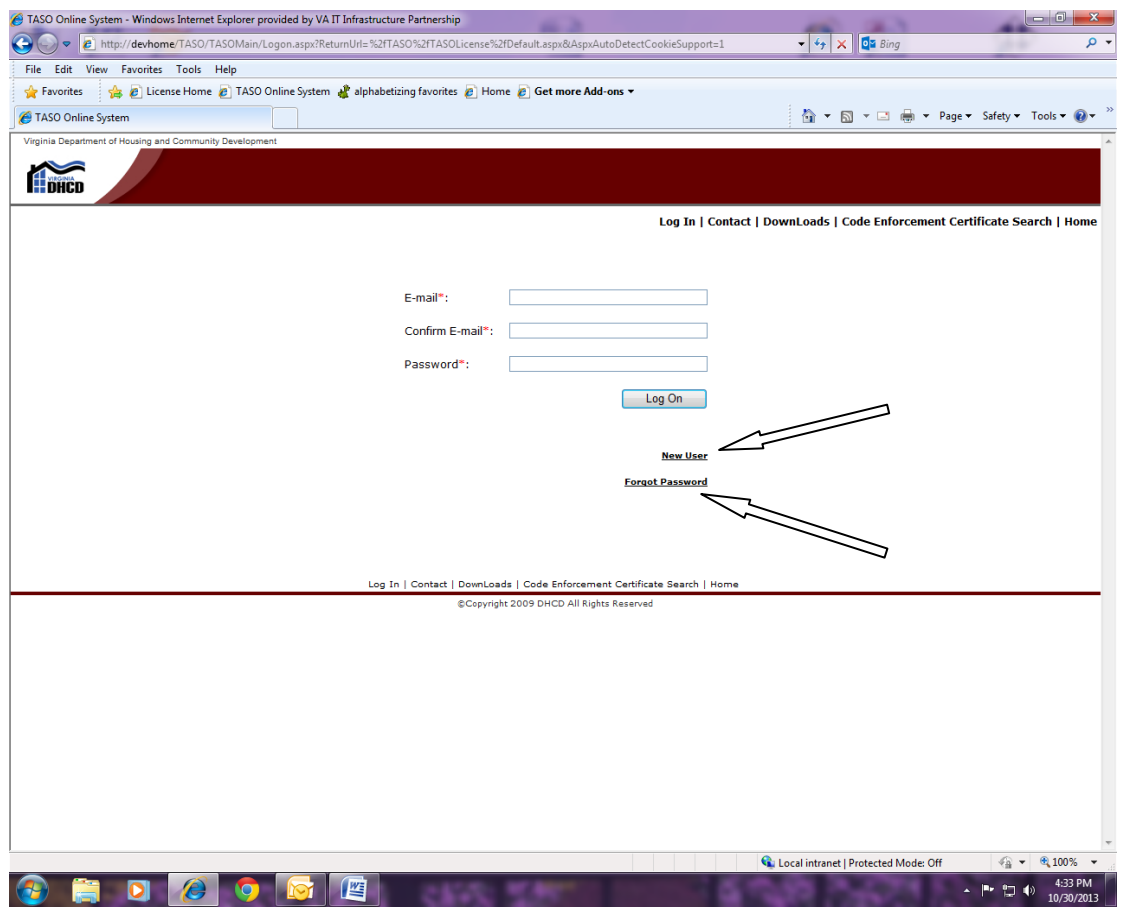

Fig. 1

#### *B. Existing User Login*

- 1. Enter your email address and password as noted in Fig. 1
	- a. All items with the red  $*$  is required information
	- b. Once information has been supplied click "Log On".
- 2. The system will take you to the "**Registration Selections**" screen as seen by fig 2
	- a. Select the "**Manufactured Housing License Online Registration"**

#### ONLINE REGISTRATION SELECTION

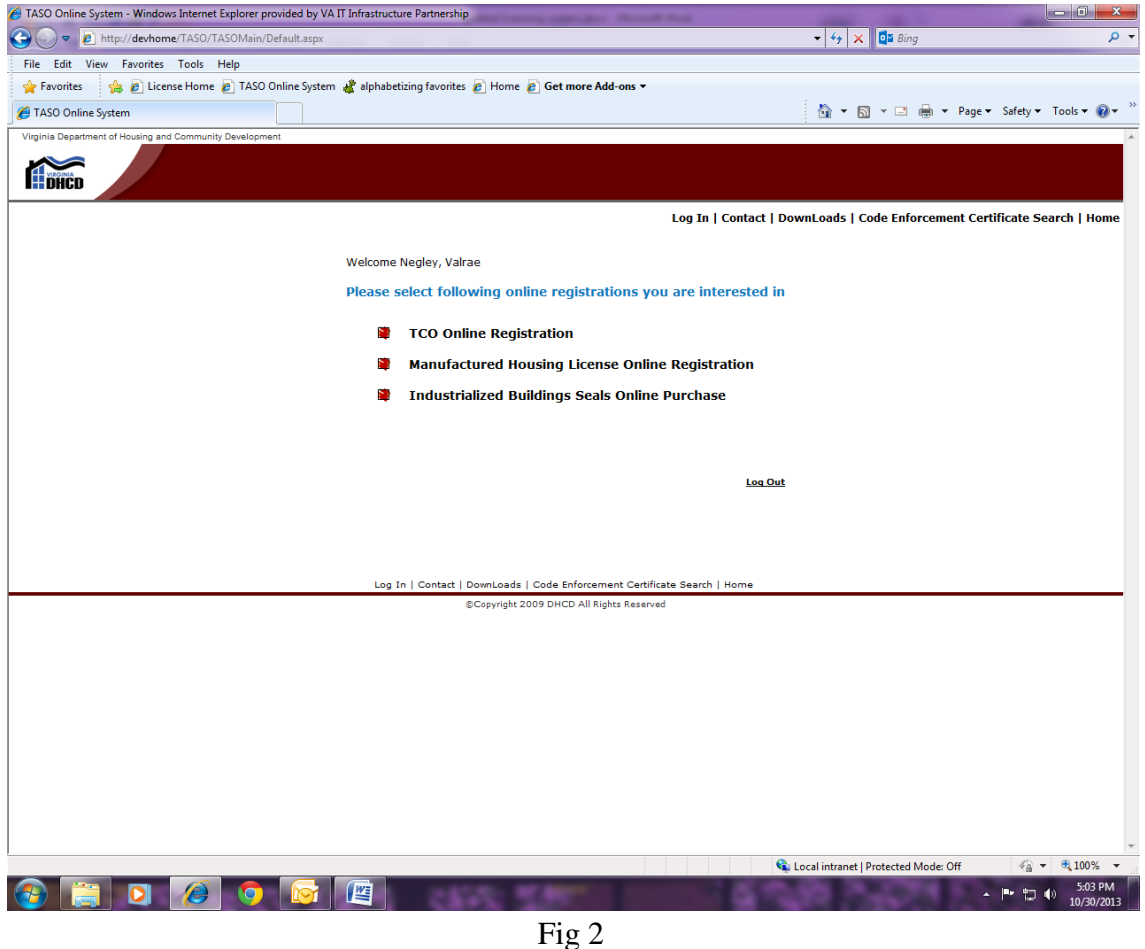

b. The system will then display the "*Welcome to the Department of Housing and Community Development"* page as noted on fig 5 and confirm you are on the License Online Registration System. Your name will appear in the upper right hand corner.

# WELCOME TO DHCD REGISTRATION SYSTEM

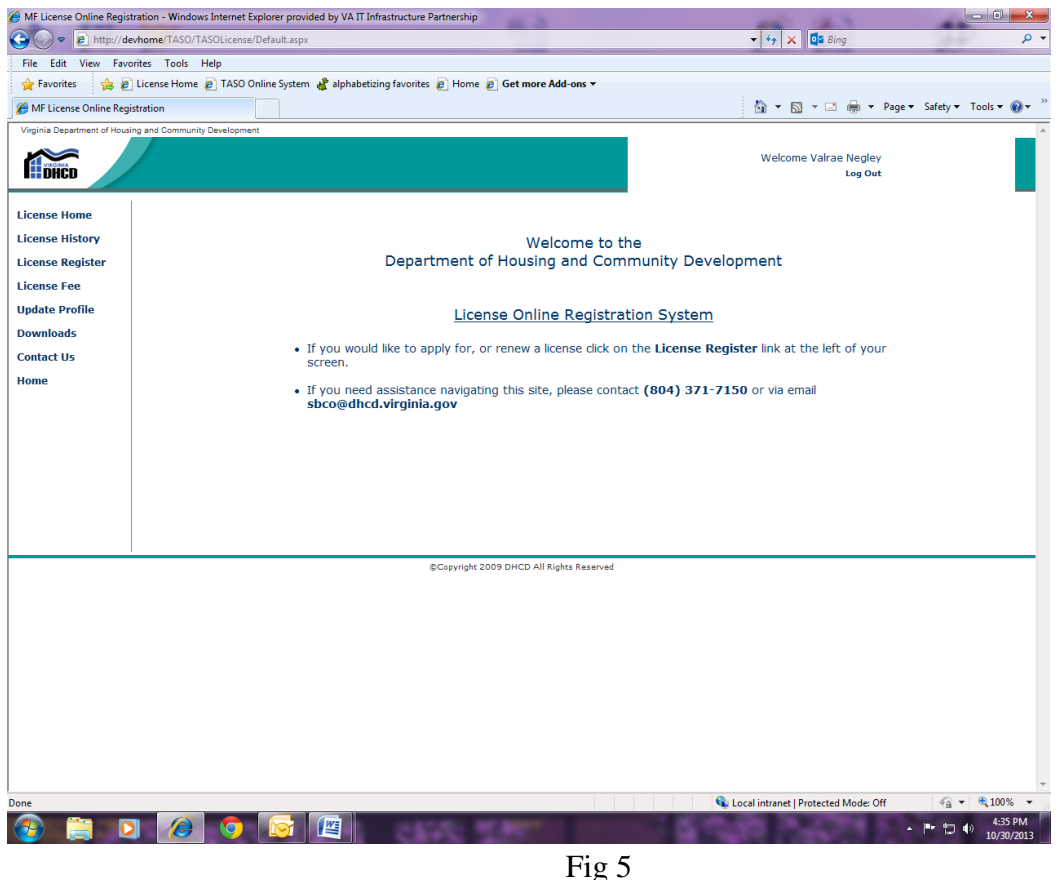

- c. On the left side of the screen of fig 5 there are several functions that you may select from:
	- 1) License Home = takes you back to fig 5 screen when you are in other areas of the registration processes.
	- 2) License History = to review past licenses held
	- 3) License Register = to apply for licensing for new, renewal or reinstatements
	- 4) License Fees = to confirm licensing fees
	- 5) Update Profile = modify your profile
	- 6) Down Loads = review downloaded information for supplied for licensing
	- 7) Contact Us = contact information for DHCD
	- 8) Home = will take you back to fig 2 screen for online registration.
- d. To apply for licensing, select "**License Register**" as seen in fig 5. This will take you to the *Manufactured Housing License Applications Process* section "**E**" of this manual., Fig 6

#### *C. New User Login and Check for Previous User Records*

1. Fig 3 is the user confirmation screen.

#### CHECK PREVIOUS USER RECORDS

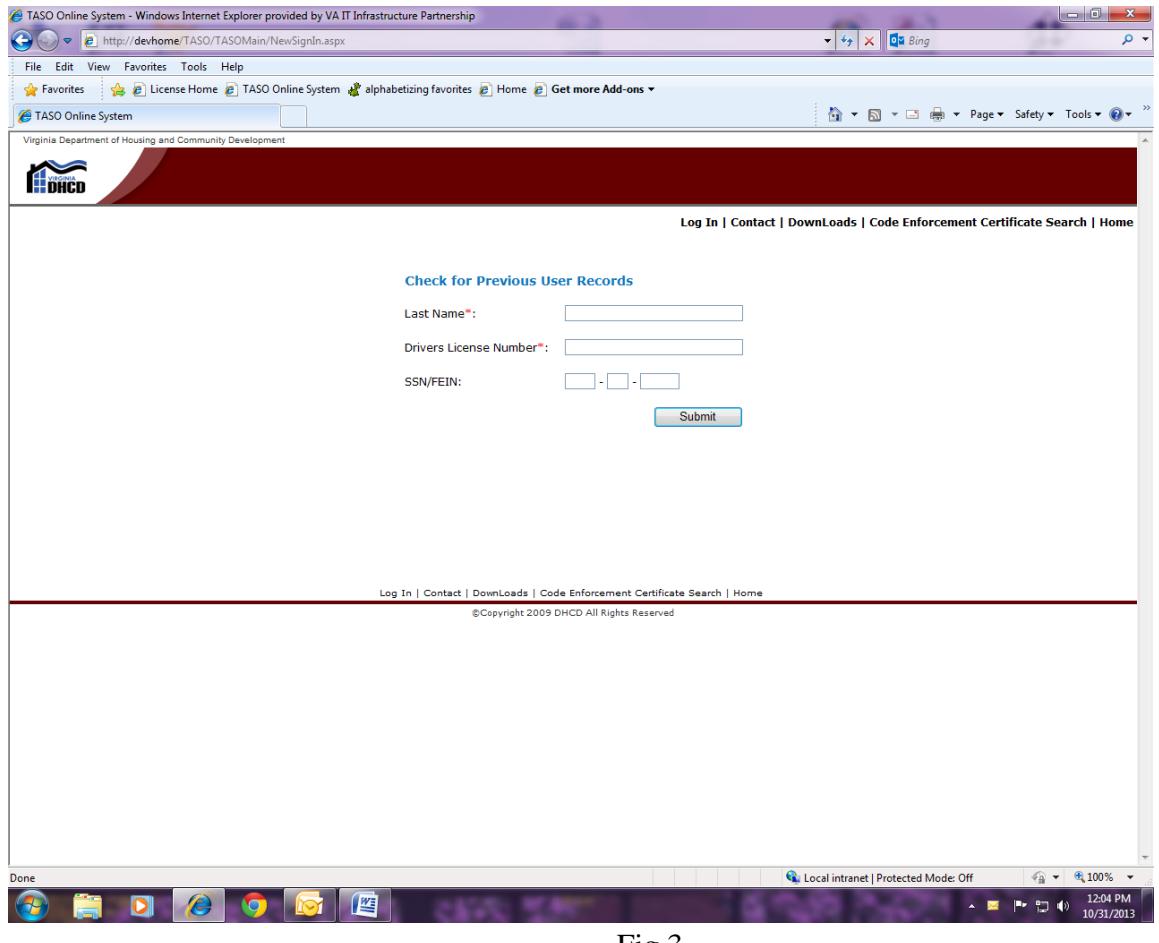

Fig 3

- 2. This is to confirm that there are no existing records in the system for you.
	- a. Please note your social security number is only used to search for an existing profile. This is optional information and not required.
	- b. Supply all information, items with the red  $*$  is required information
- 3. If no records are found, the system will take you to the "**Profile**" screen to be completed and submitted Fig. 4
	- a. Under "**Work Information**", "*I work for\**" will always be check marked as "*Other*" for those that do not work for State or Local Governmental agencies.

#### PROFILE

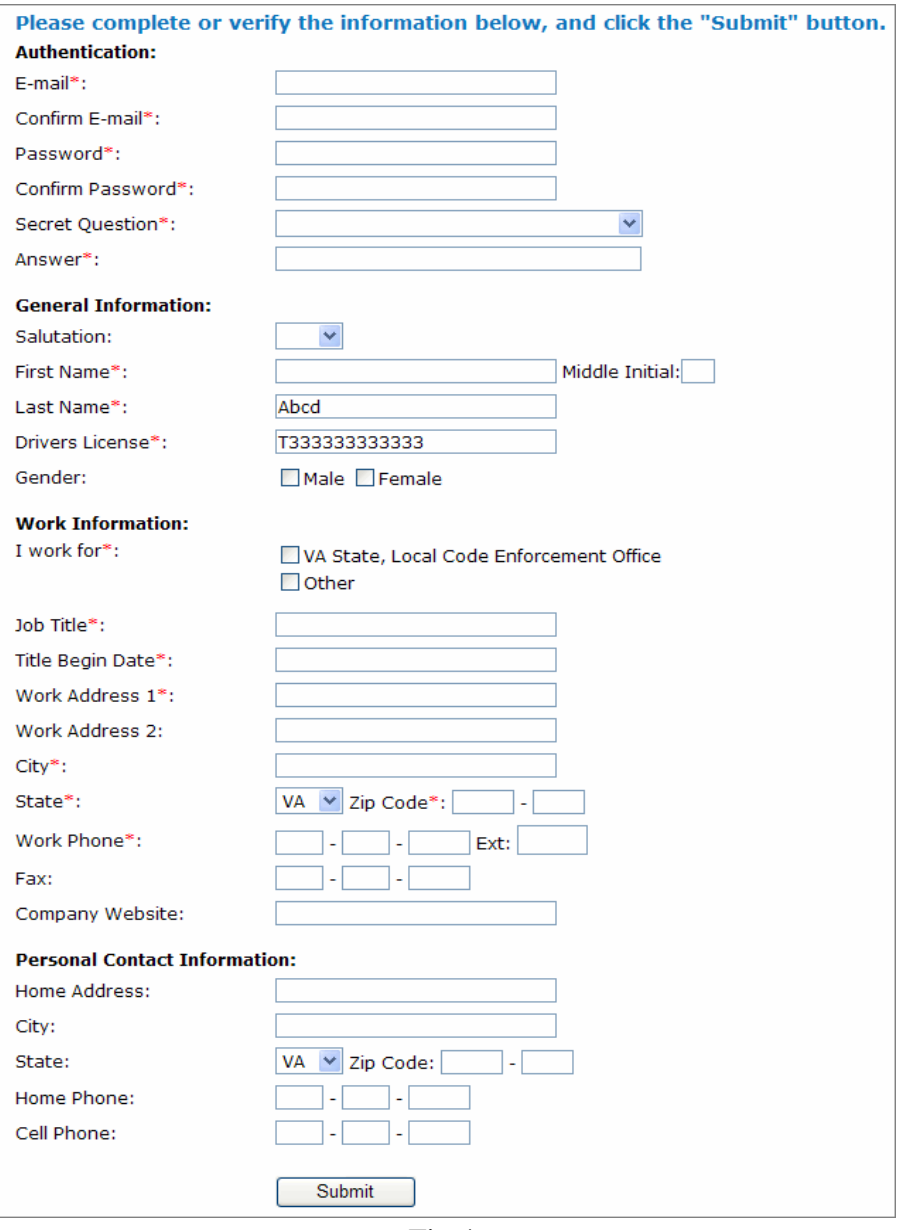

Fig 4

- 4. Once the profile is completed and *Submitted* the system will send you an e-mail confirming your have successfully created your account Fig 7
- 5. While still on the registration system it will then take you to the "**Registration Selections**" screen as seen in fig 2
	- a. Select "**Manufactured Housing License Online Registration**"
- 6. The system will then take you to the *Manufactured Housing License Applications Process,*  see section "E" of this manual. (fig 6)

#### E-MAIL NOTIFICATION

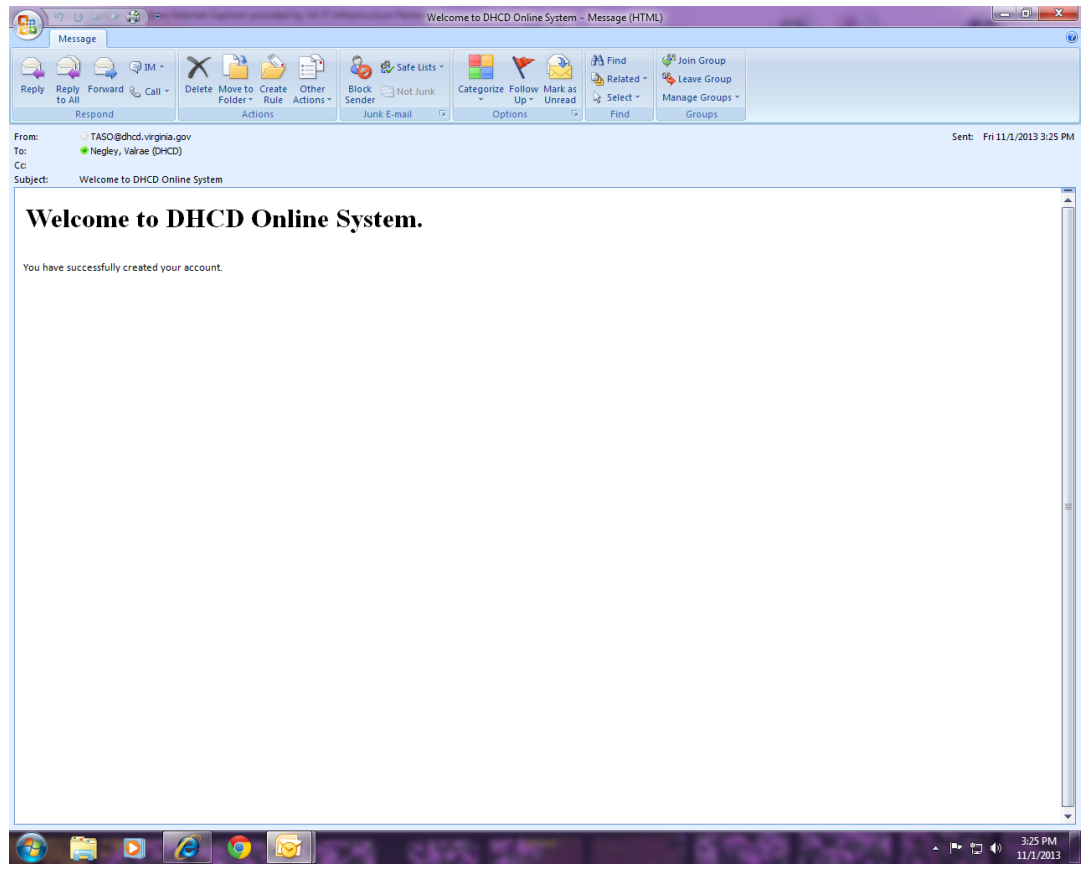

Fig 7

#### *D. Password Reminder (forgot password)*

1. Enter your email, select a secret question and enter your answer to the selected question which you used to initially sign up for the online system as shown in Fig.8. If your entries match our database an email with your password will be sent to you.

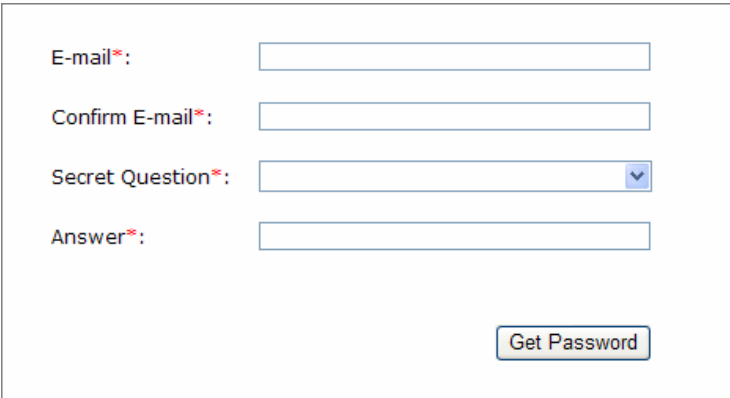

Fig 8

#### *E. Manufactured Housing License Applications Process*

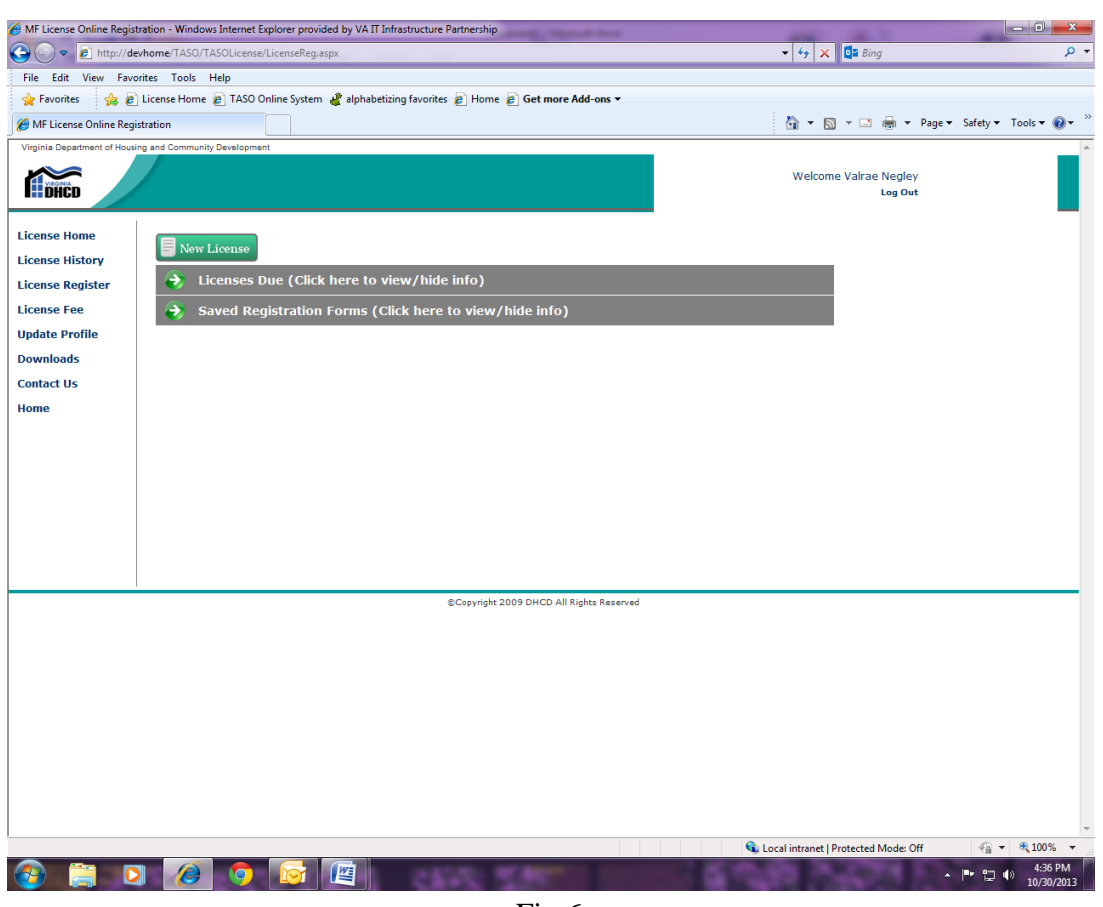

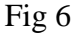

- 1. There are three operations that may be performed on this page (fig 6).
	- a. *New License*. this is where the selection is made to apply for a license
	- b. *Licensing Due.* Displays existing licensing that is set for renewal or reinstatement
	- c. *Saved Registration Forms.* Forms saved while you were processing application and did not finish and you have placed on hold.
- 2. To apply for an **Initial License** you will click on "*New License*" (Fig 6)
	- a. Next you will select the "*License Type*" you wish to apply for (see fig 9)
	- b. The type of license being applied for will be one of the following: Broker, Dealer, Manufacturer, Salesperson, or Special Licensing
		- i. For a sample view of a *license type* applications see:
			- 1) Broker License fig. 10-1 & 10-2
			- 2) Dealer License fig 11-1 and 11-2
			- 3) Manufactures License fig 12-1 thru 12-3
			- 4) Salesperson License fig 13-1 and 13-2
			- 5) Special License fig 14

c. The next step is to specify that you are applying for *sub type* license "*Initial"*.

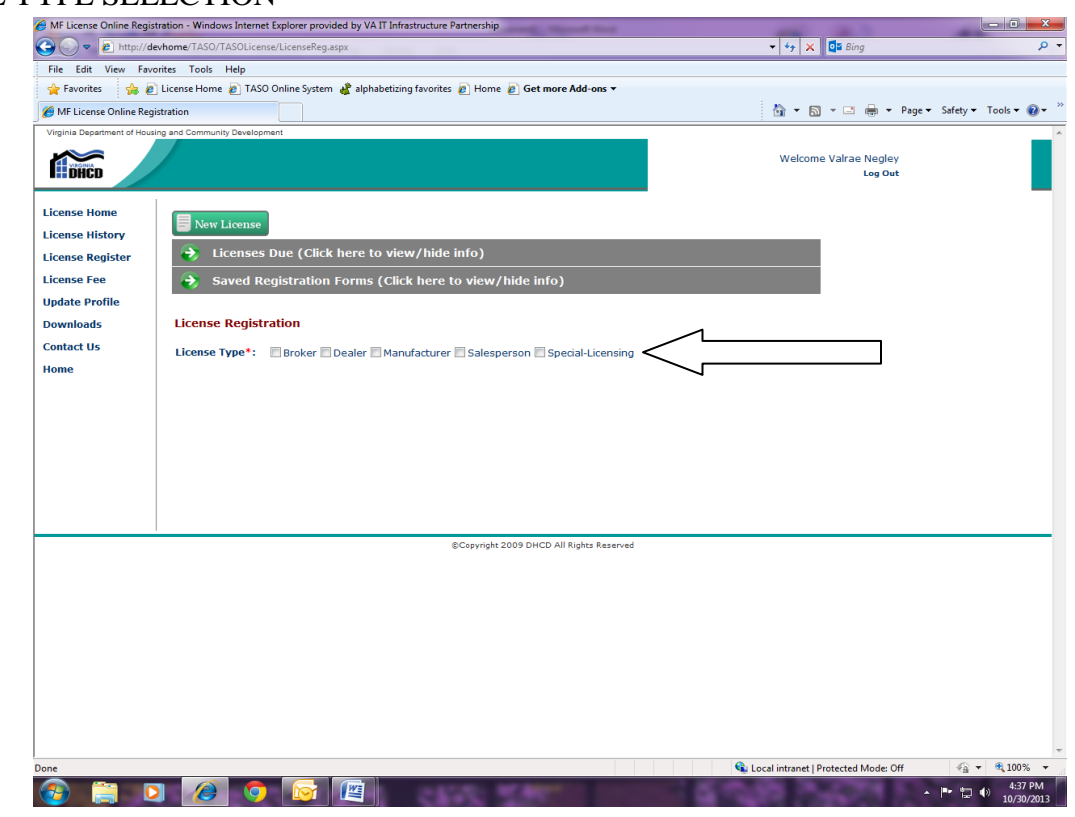

#### LICENSE TYPE SELECTION

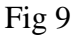

- 3. To apply for either **Renewal** or **Reinstatement license** your will click on "*License Due*" or you can choose "*New License"* (Fig 6 & 6-1)
	- a. *Renew application:* for existing licensing you will click "*Licenses Due*" locate the one to be renewed and click on the "*Renew"* button and fill out application (fig 6-1). You can also use the "*New License"* button to apply for the license to be renewed choose "*license type"*: Broker, Dealer, Salesperson, or Manufacturer; under "*Sub Type*" you will select "*Renewal*" and fill out application. The system will prompt you as to what license number you wish to renew, click on that license number to confirm {**note:** if existing license number does not appear in list please contact our office for assistance }
	- b. *Reinstatement application:* Reinstatement applications are those licenses that are over 30 days past its expiration date and not over a year from the expiration date. For existing licensing you will click "*Licenses Due*" locate the one to be reinstated and click on the "*Reinstatement"* button and fill out application. You can also use the "*New License"* button to apply for the license to be reinstated; choose "*license type"*: Broker, Dealer, Salesperson, or Manufacturer; then under "Sub Type" you will select "*Reinstatement*" and fill out application. The system will prompt you as to what license number you wish to reinstate, click on that license number to confirm {**note:** if existing license number does not appear in list please contact our office for assistance}

Page **10** of **20**

4. Now complete the application and submitted it with your payment. Once you have selected the appropriate *license type* and specified the *sub type* the system will automatically post the *Total Amount* due for the license being applied for.

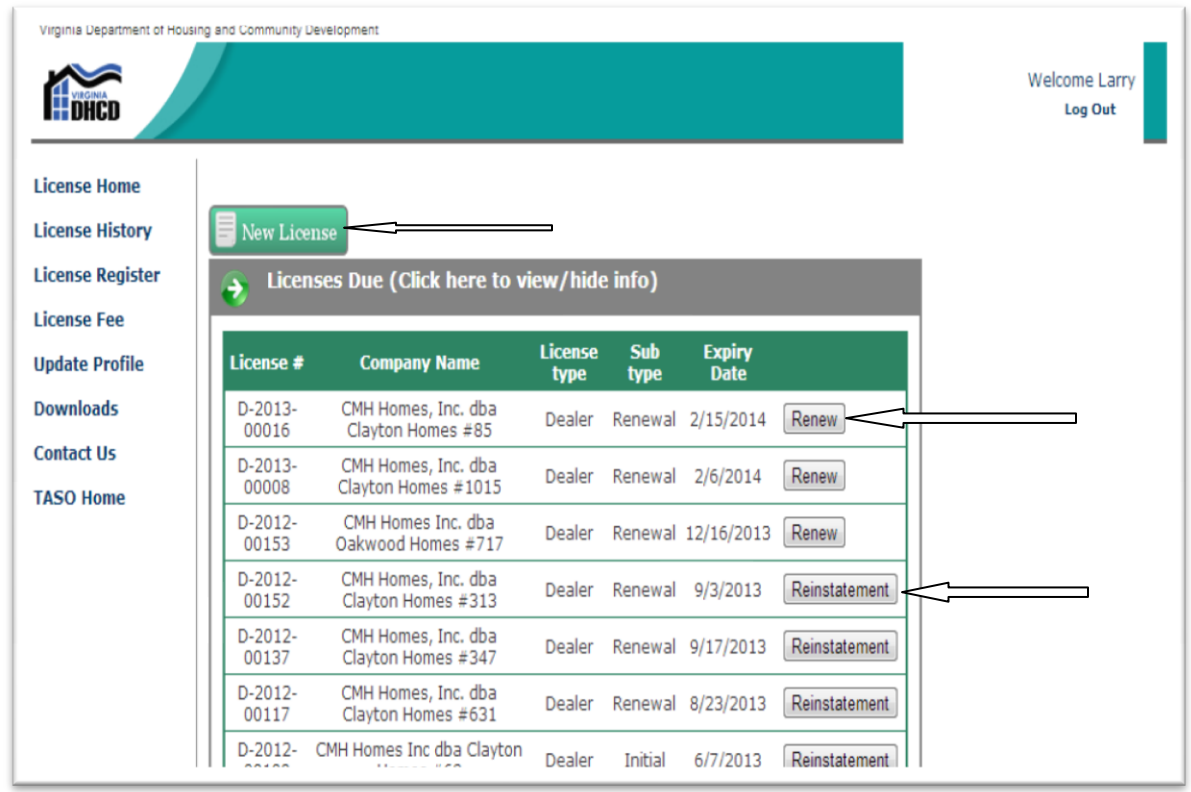

#### **LICENSES DUE**

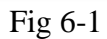

- 5. NOTE:
	- a. For all applications the system will not accept your application if there is missing information. The system will prompt you in reference to the missing required information so that you may complete the licensing application process.
	- b. MANUFACTURERS: for initial licensing only, there is an option to split the transaction recovery fund licensing fee it will be noted on the system for you.
- 6. After completing the licensing application the last step is the confirm that you have read and agree with the "**Statement of Compliance**" fig 15 this will be found on the bottom of your screen above the save button. Click next to proceed
- 7. The **"License Registration"** fig 16 will now display. This is a very good place to review your submittal information. If it is correct click next if not correct click back and correct as needed.
- 8. If the License Registration information was correct you have now clicked next. This will display the "**License Payment**" screen fig 17.
	- a. This is where you will choose your payment method either cash, check or credit card.
- 1) If you choose cash or check the system will generate a "P**ayment Ticket**" this will be required to be attached with your payment. Fig 18
- 2) If you choose credit card payment the system will require your card information.
- b. The system will also require confirmation for the billing information.
	- 1) This information will be pulled from your profile for your work address or home address which ever you choose
	- 2) If you do not want to use this information choose "**Other**" and fill in the alternate information.
- c. Once this information has been supplied click "**Next**"
- 9. The system will send you a confirmation email Fig 19.
- 10. Once the electronic application has been reviewed and approved by the SBCO and your payment has been received and processed,
	- a. An approval email will be sent with the license instruction on how to print the new license and post it on the wall in your office.
- 11. You can go on line to view your *license history* at any time fig 20
- 12. All you need to do is log on to system see section "**B.** *Existing User Login*" to review your *license history*

### *F. If You Are Unable To Complete Your Application*

- 1. You will see on the bottom of the pages of the application there is a *save* button, see fig 10-2 example. This permits you to save the information you have posted to the system without having to start over; you are able to complete it at a later date.
	- a. To access the saved application you would as seen in fig 6 select *Saved Registration Forms* and access the licensing form saved and continue with process

### *G. Attaching Required Documents To The Application*

1. Where the system asks for documents you will need to down load/attach them from your computer system. This is performed by clicking on the browser button as seen in fig 10-2 example, once on your system locate the attachment and attach.

#### BROKER LICENSE

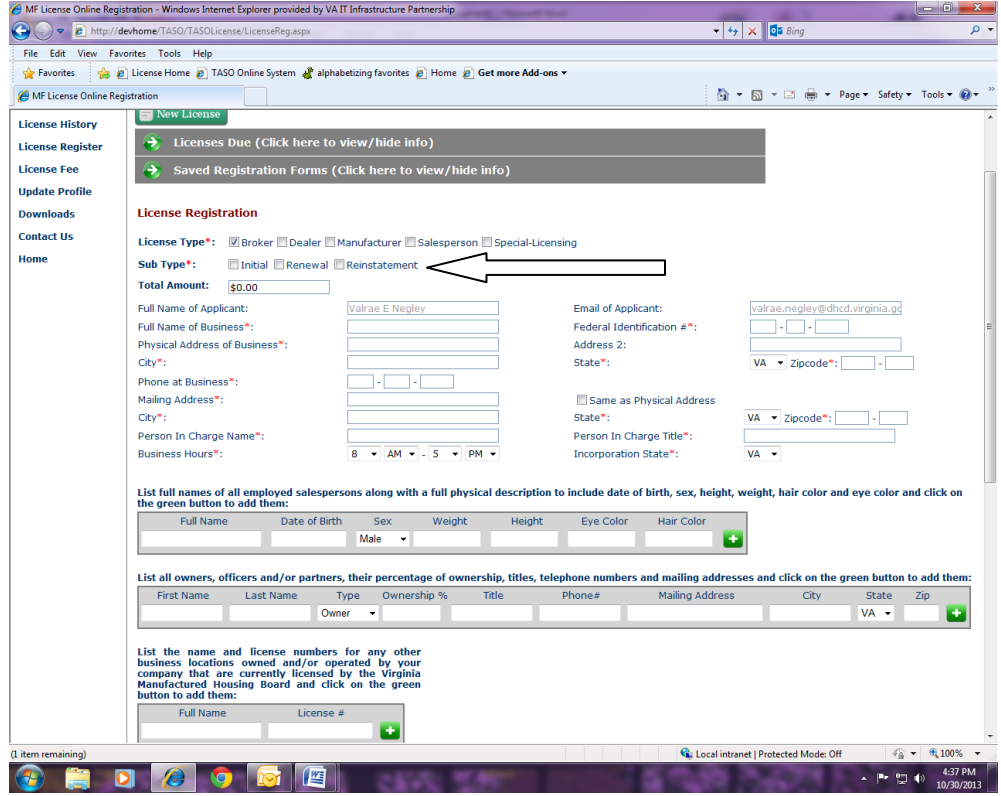

Fig 10-1

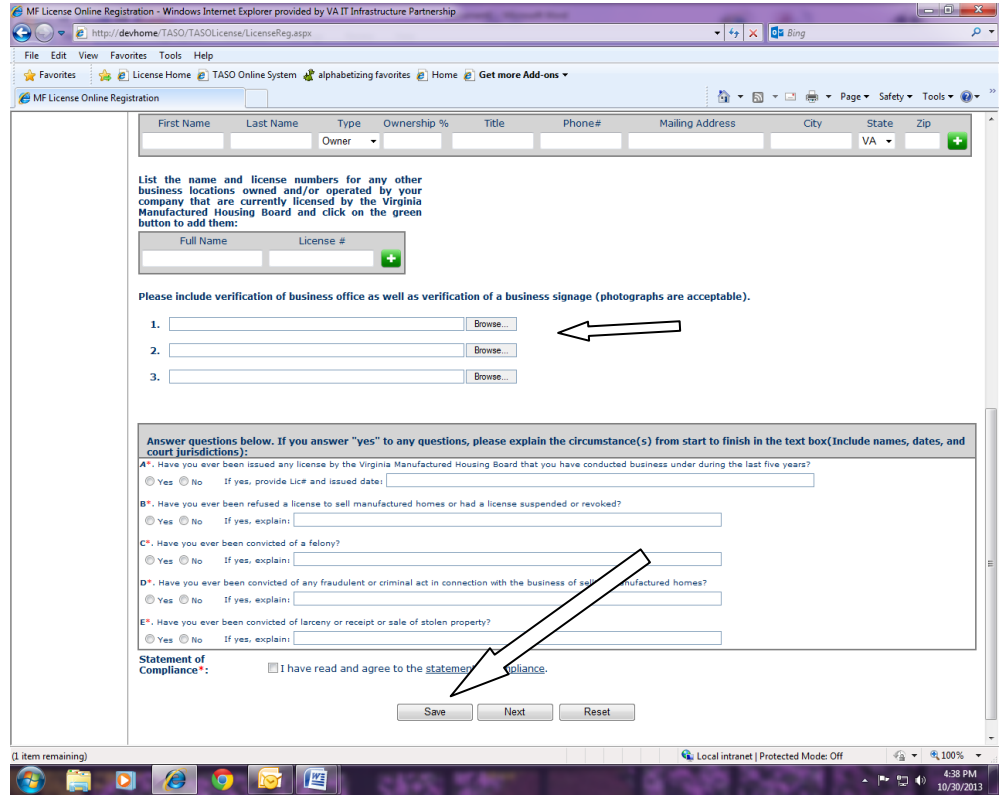

Fig 10-2

#### DEALER LICENSE

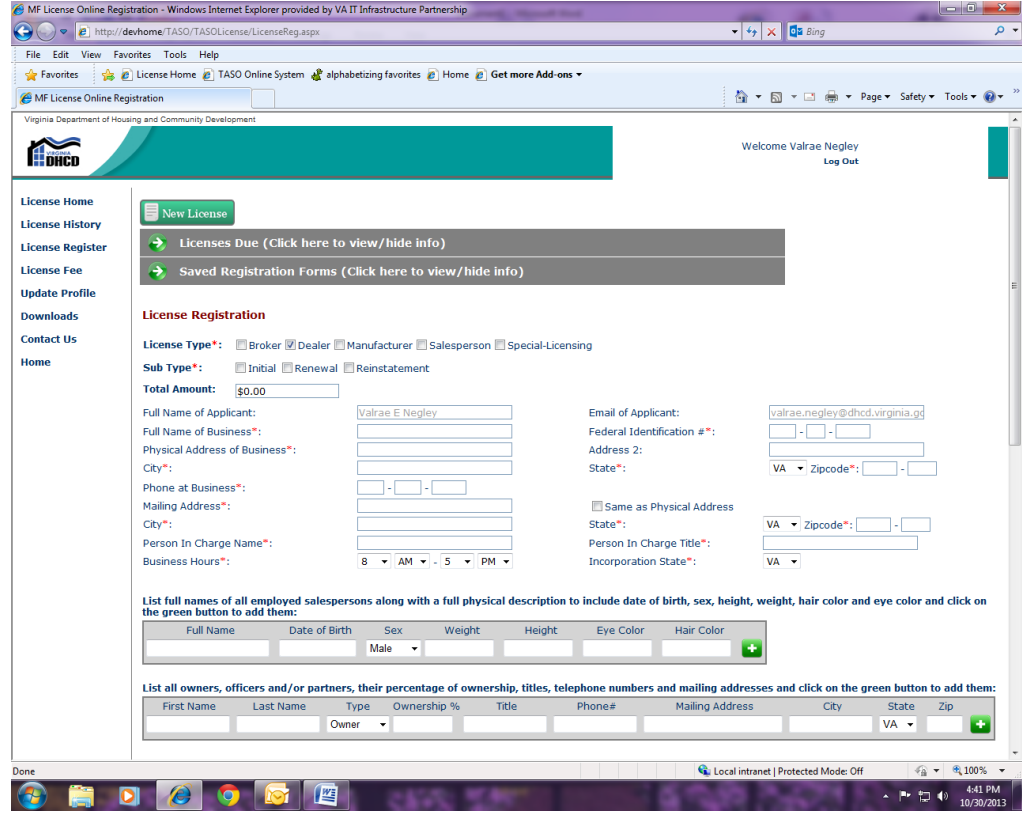

Fig 11-1

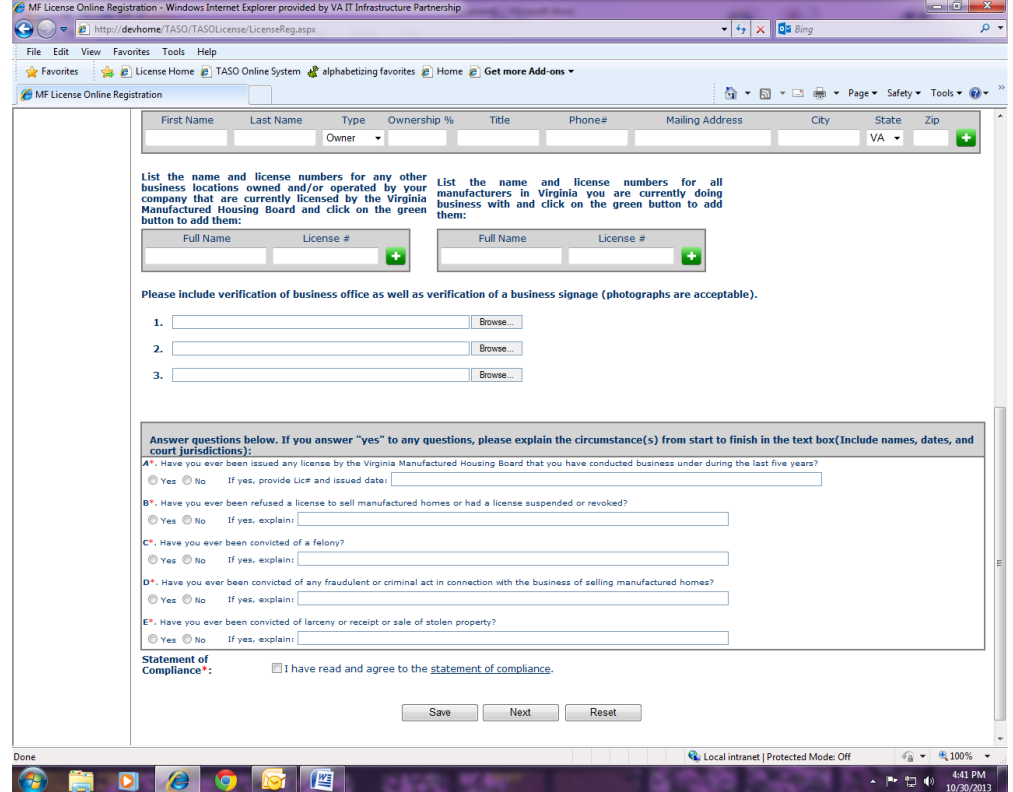

Fig 11-2

Page **14** of **20**

#### MANUFACTURER LICENSE

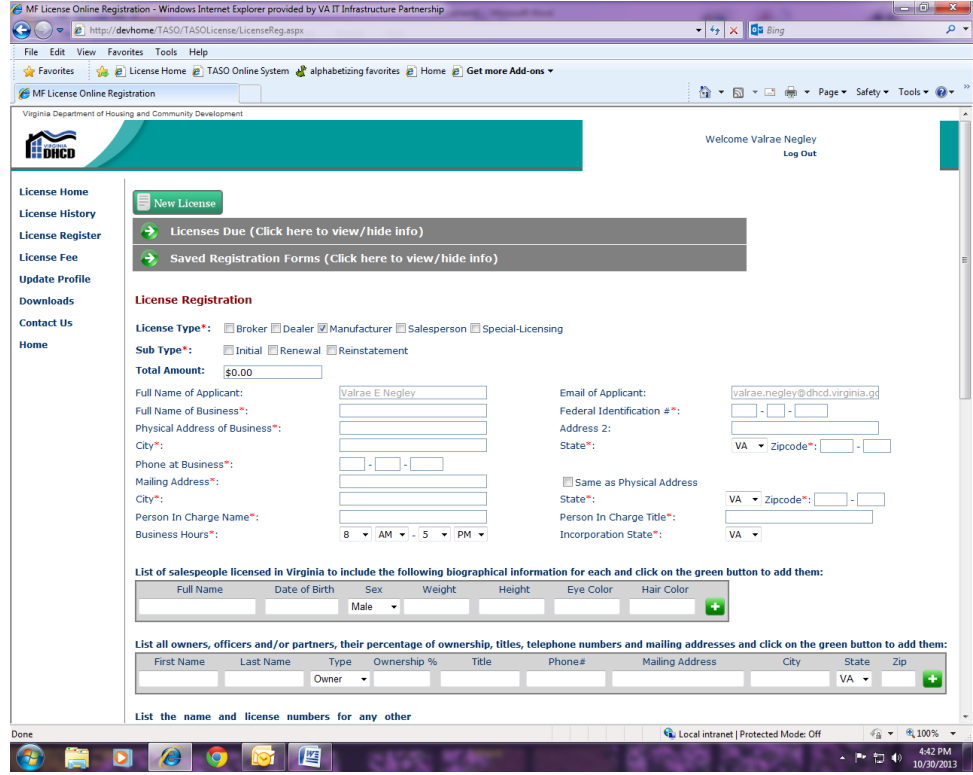

Fig 12-1

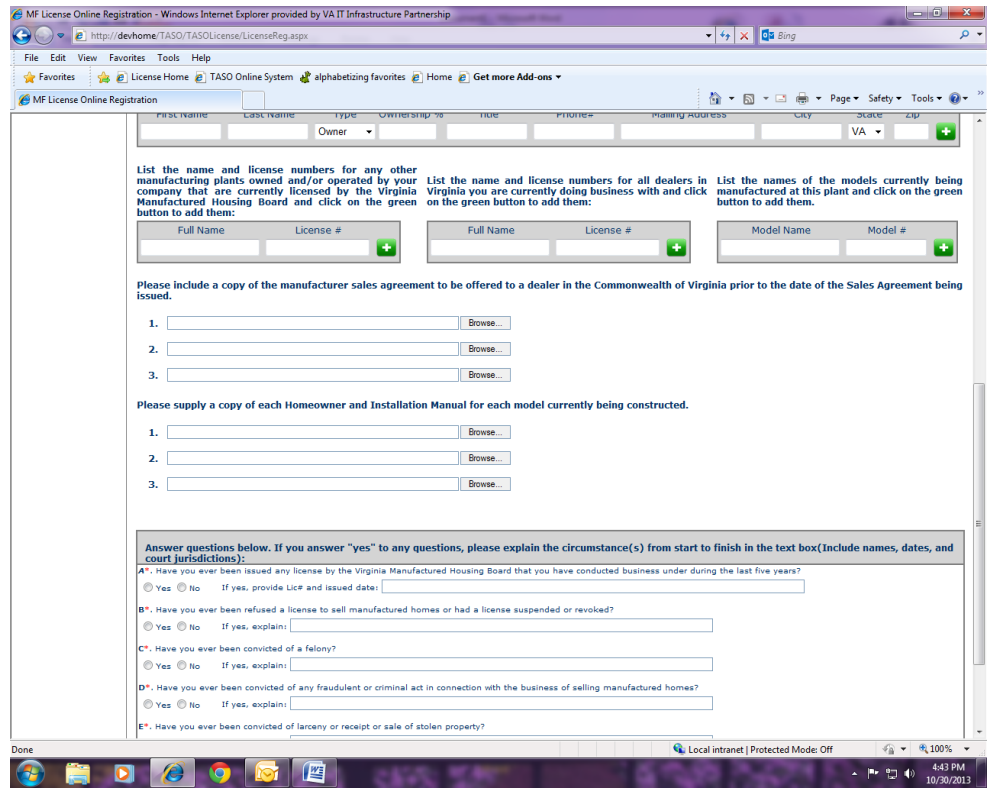

Fig 12-2

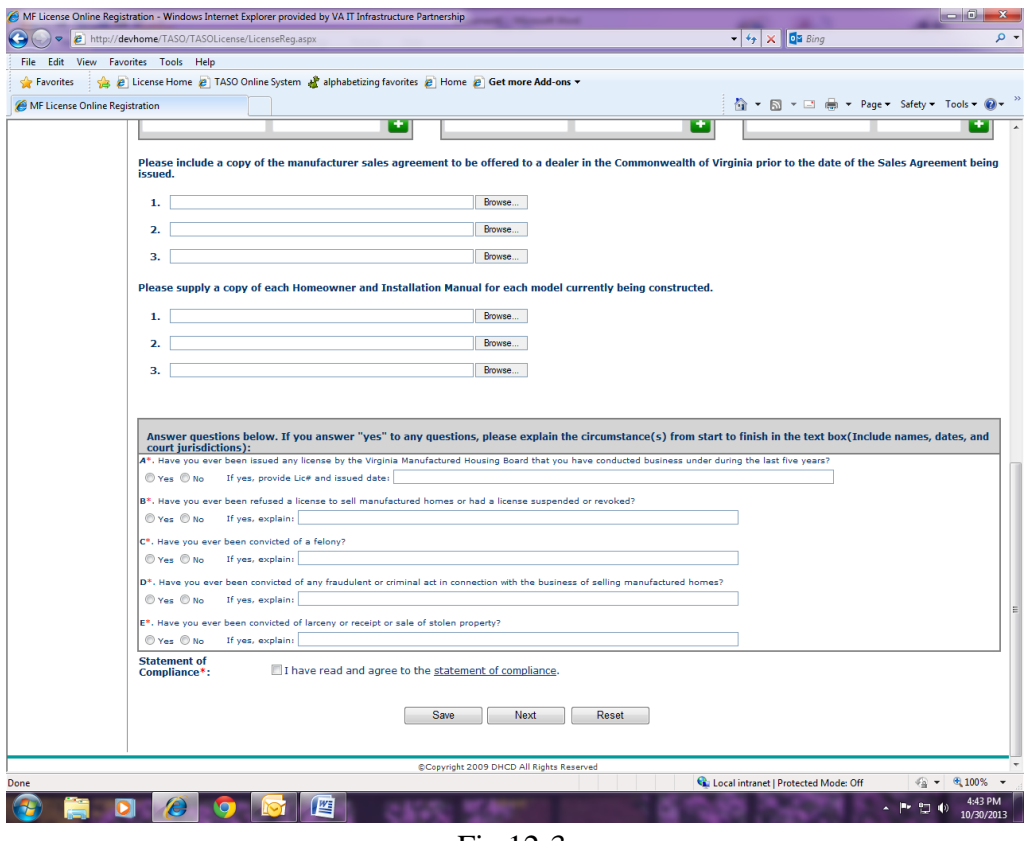

Fig 12-3

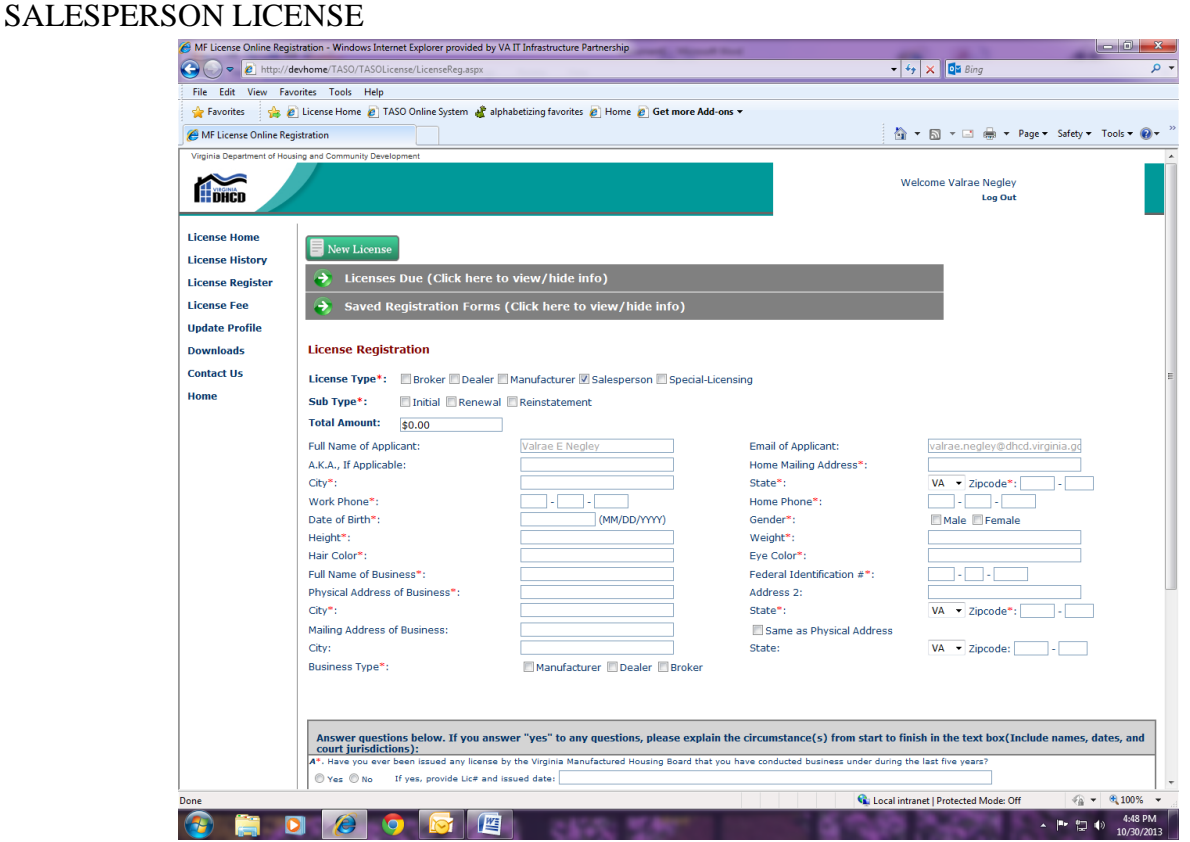

Page **16** of **20** Fig 13-1

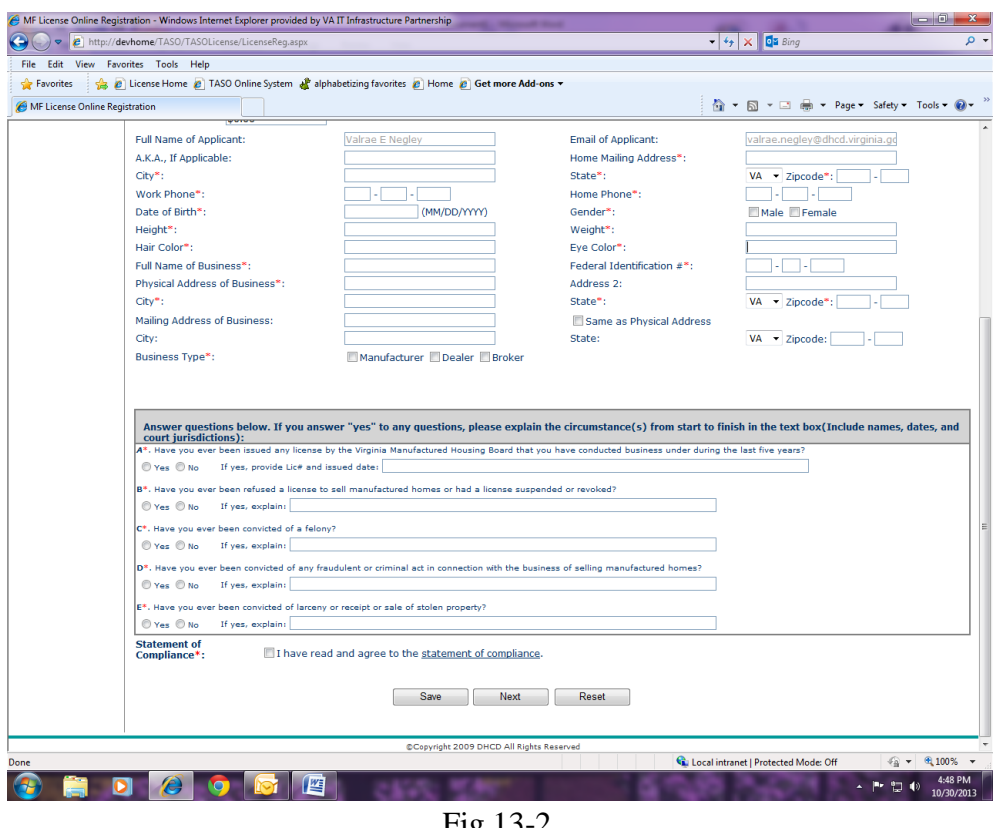

#### Fig 13-2

#### SPECIAL LICENSING

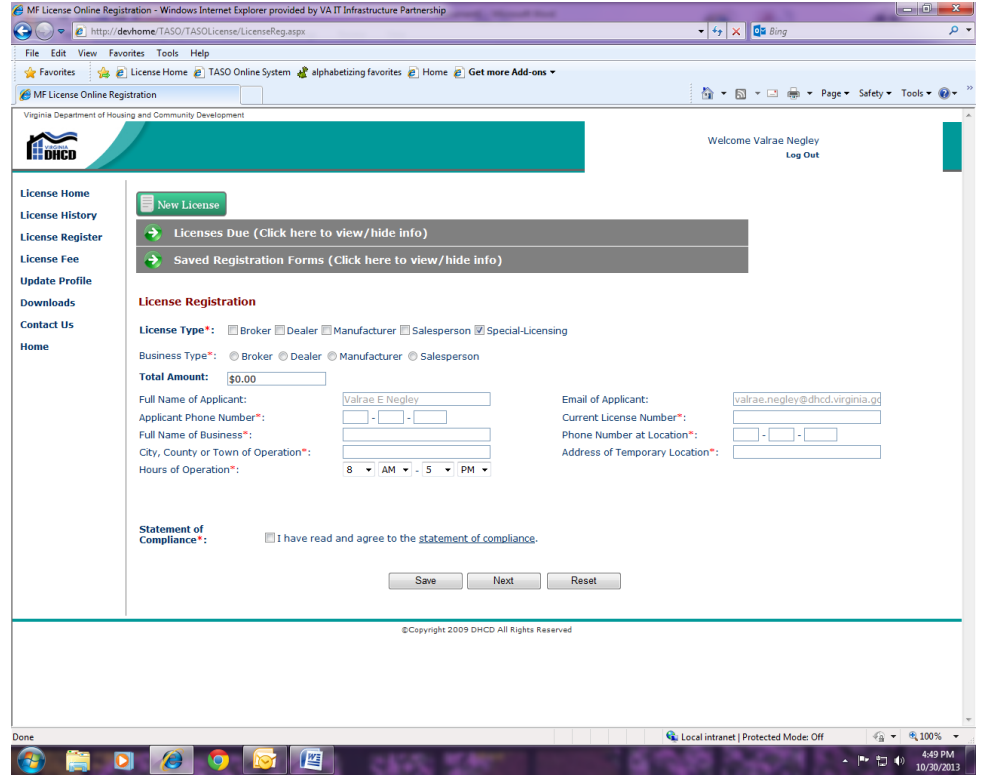

Fig 14

#### STATEMENT OF COMPLIANCE

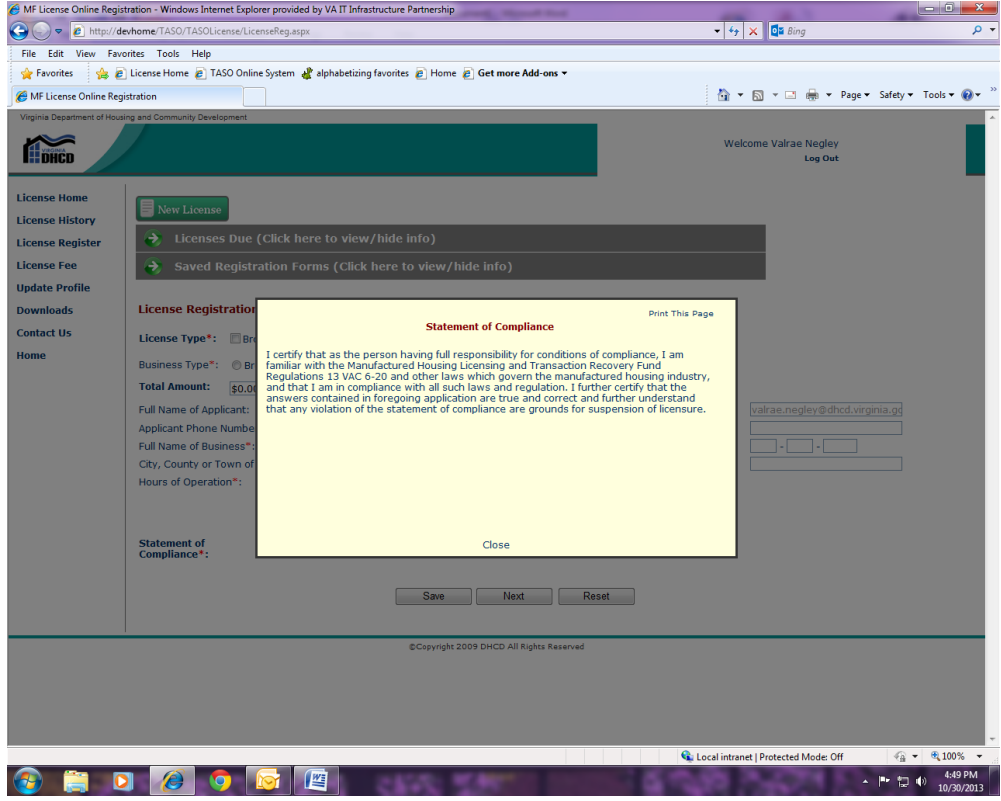

Fig 15

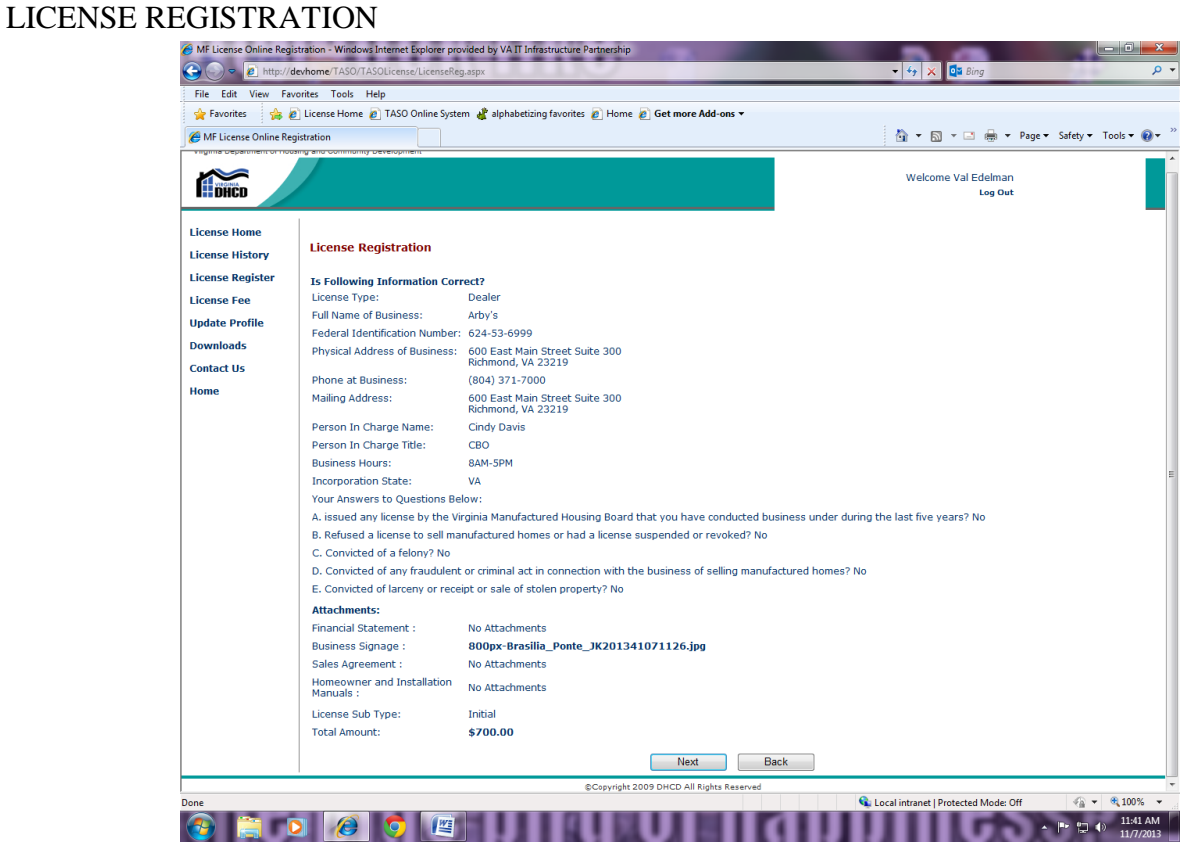

Page **18** of **20** Fig 16

#### LICENSE PAYMENT

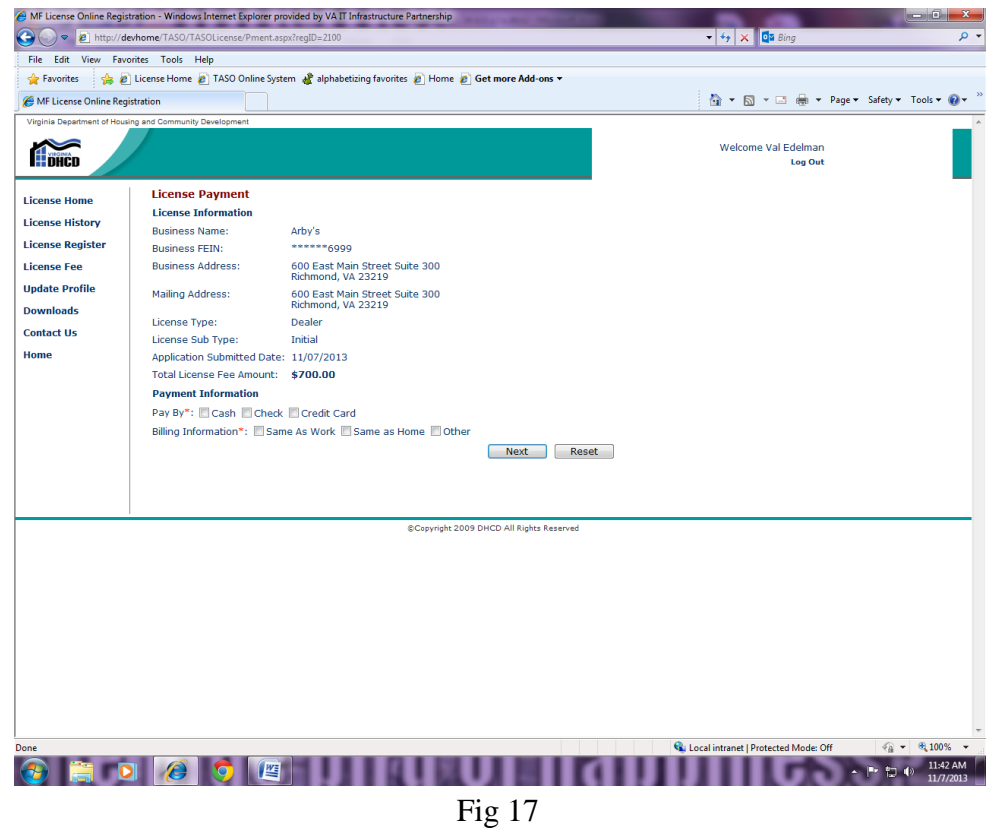

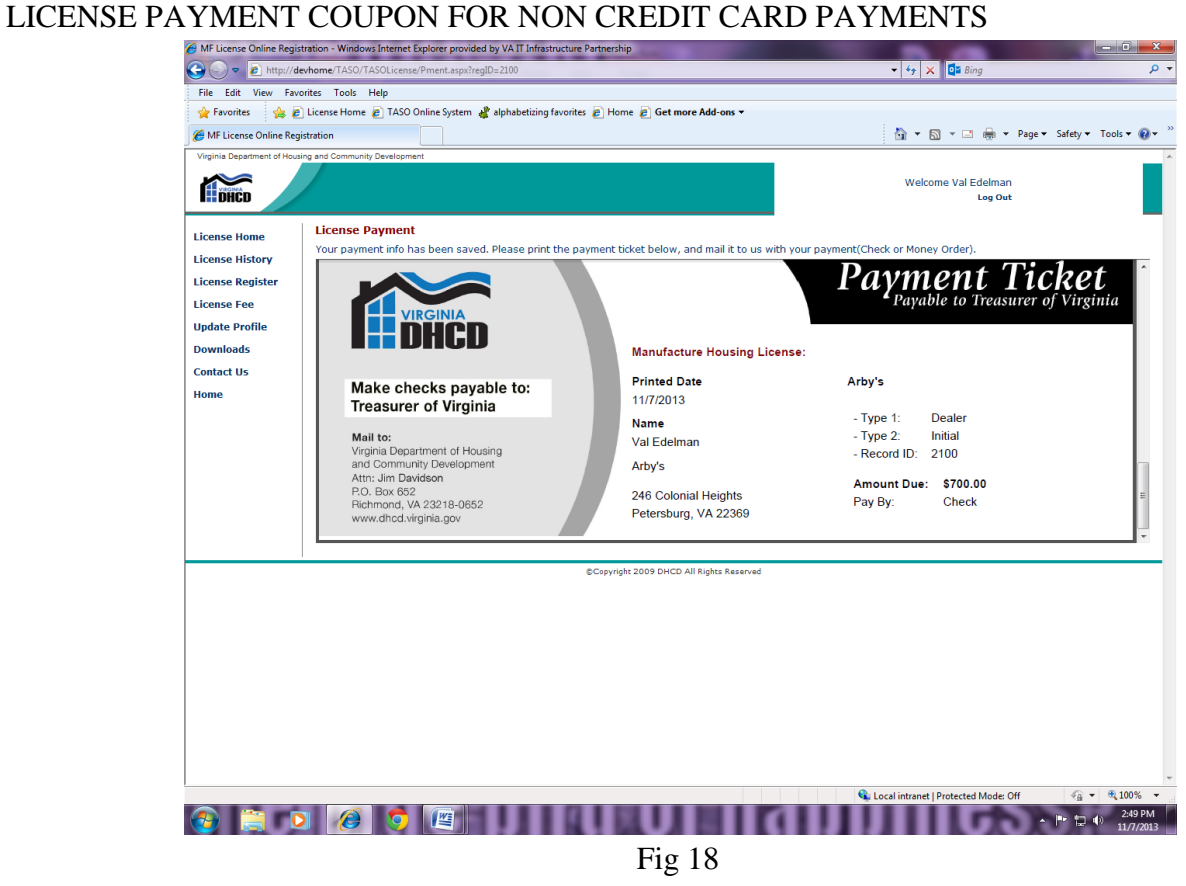

Page **19** of **20**

#### EMAIL CONFIRMATION

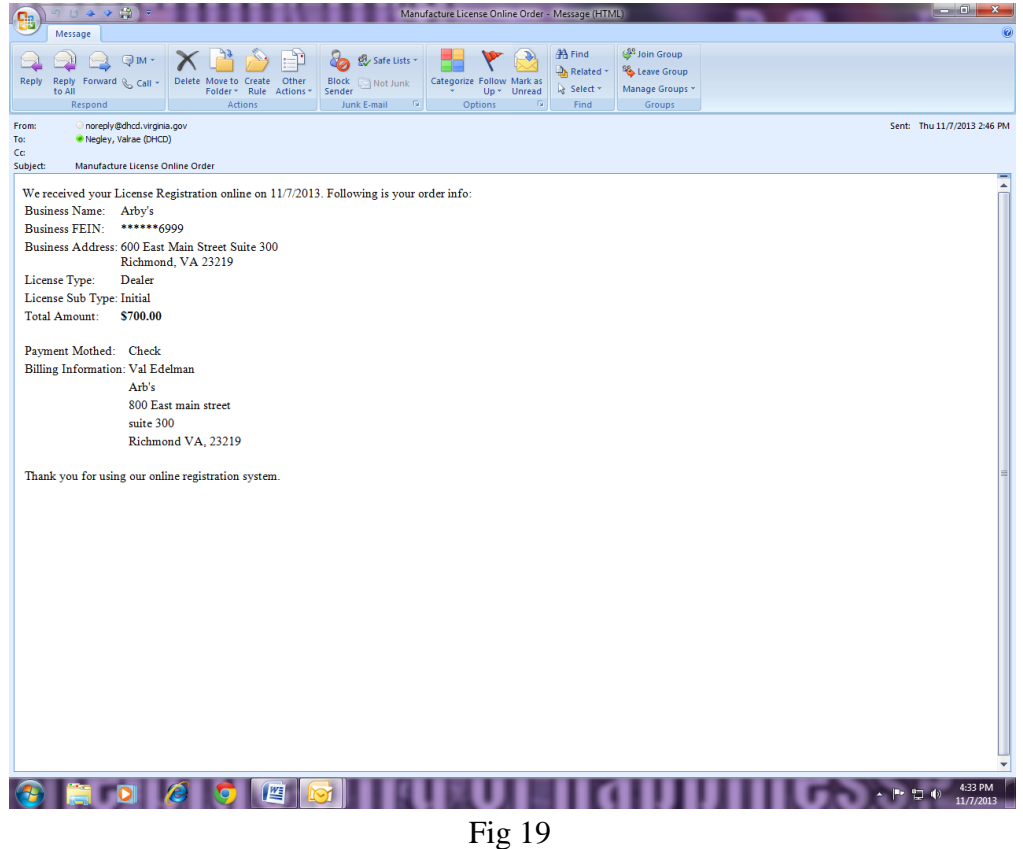

### LICENSE HISTORY

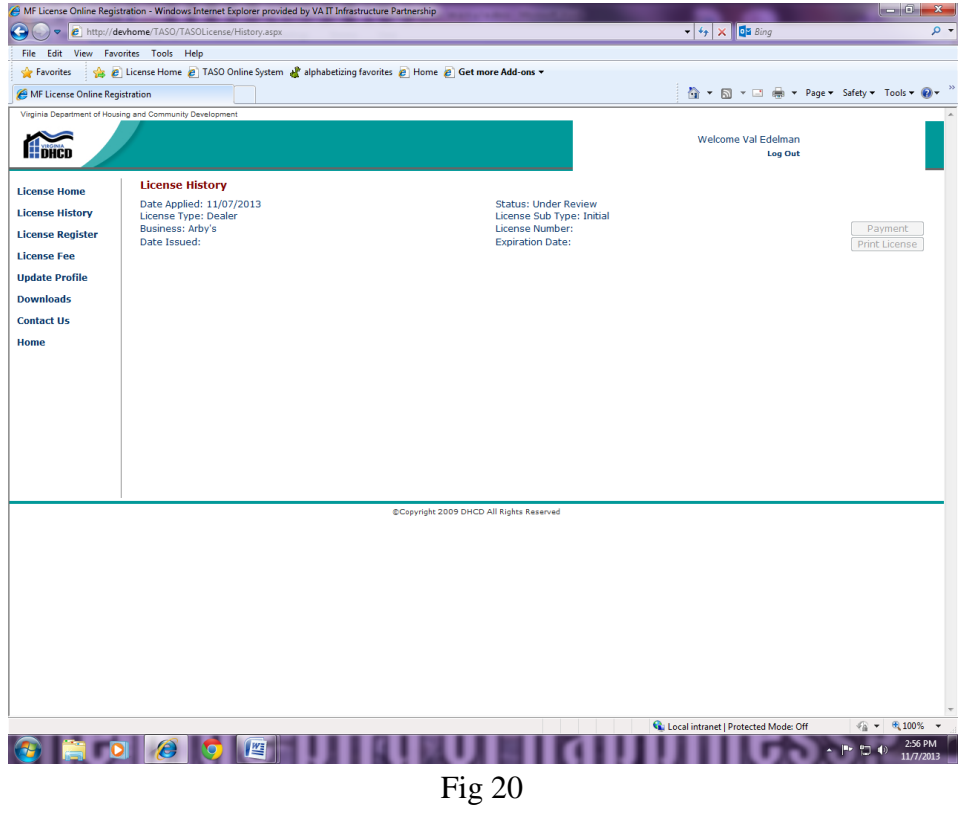

Page **20** of **20**